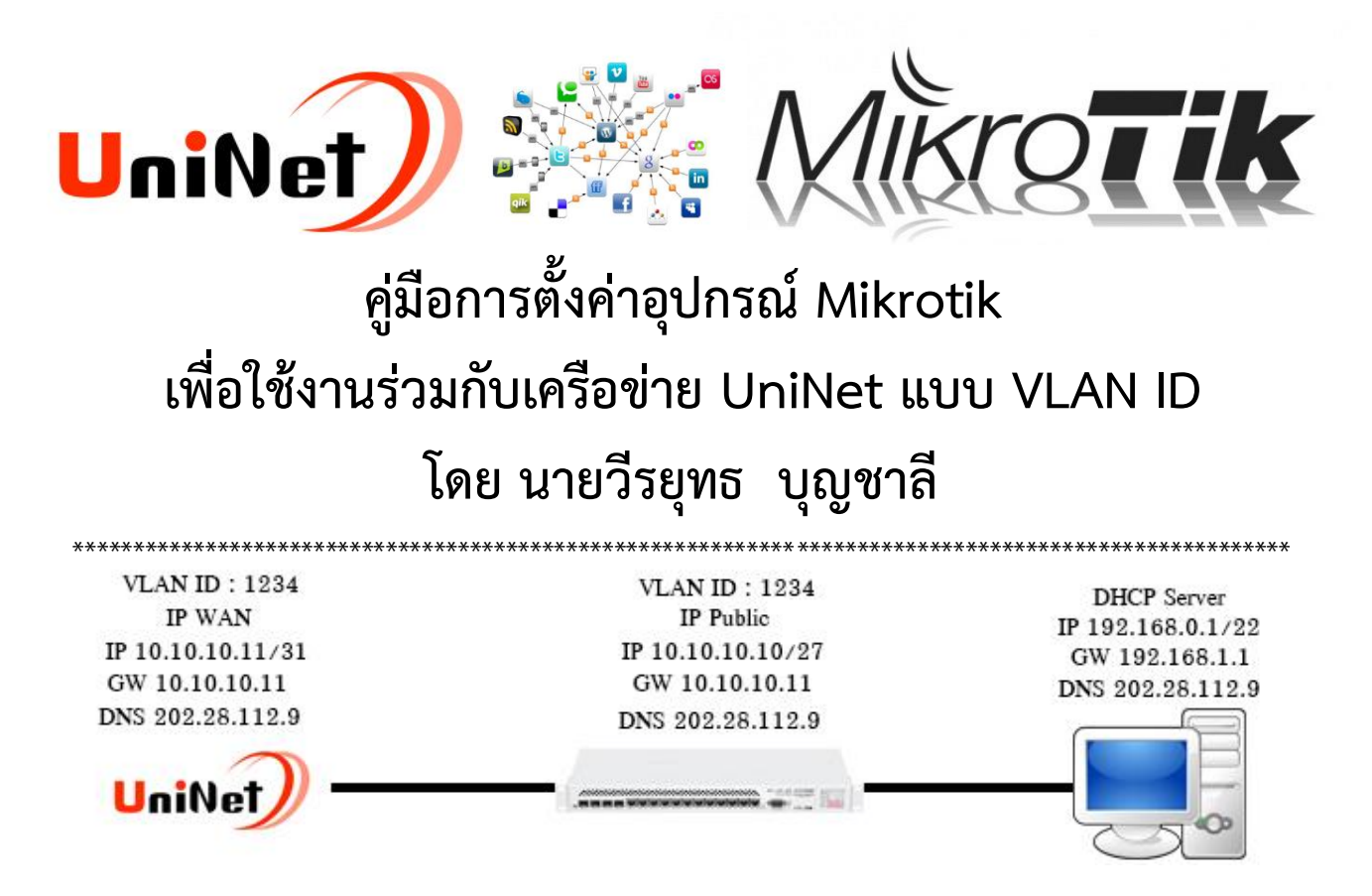

คู่มือนี้จัดทำขึ้นเพื่อให้ผู้ที่กำลังเริ่มต้นการตั้งค่าเจ้าตัวอุปกรณ์ Mikrotik ในคู่มือนี้ผมขอพูดถึงเฉพาะโครงข่ายของ UniNet เท่านั้นนะครับ ซึ่งชุด VLAN ID และไอพีที่ผมนำมาทดสอบนี้เป็นเพียงการจำลองเท่านั้น แต่สามารถนำไปปรับปรุง เข้ำกับระบบเครือข่ำยของ UniNet ได้เลยเพียงแค่เปลี่ยน VLAN ID และไอพีตำมที่แต่ละโรงเรียน ได้มำไม่เหมือนกัน เท่ำนั้น ก็สำมำรถได้พบกับควำมเร็วระดับ 1GB ได้สบำยๆ แต่ผมขอย้ ำไว้ก่อนนะครับว่ำเจ้ำตัว Mikrotik นี้ไม่สำมำรถวิ่งได้ถึง 1GB ทุกตัวนะครับ ผมจะแนะนำรุ่นเลยก็แล้วกันจะได้ไม่มากความ ก็จะมี RB1100AHx2, RB1100AHx4, CCR1009, CCR1016, CCR1036, CCR1072 เท่ำนั้นนะครับ พร้อมแล้วเปิด Winbox ขึ้นมำเชื่อมต่ออุปกรณ์ Mikrotik เลยครับ

้ปล.การตั้งค่าทั้งหมดที่ผมนำมาทำเป็นคู่มือนี้ เป็นความเข้าใจส่วนตัวที่ผมได้ศึกษา ทดสอบ และเรียนรู้ด้วยตนเอง จำกเว็บไซต์ต่ำงๆ ทั้งในประเทศ และต่ำงประเทศ หำกผิดหลักกำรตั้งค่ำประกำรใดก็ขออภัยมำ ณ โอกำสนี้

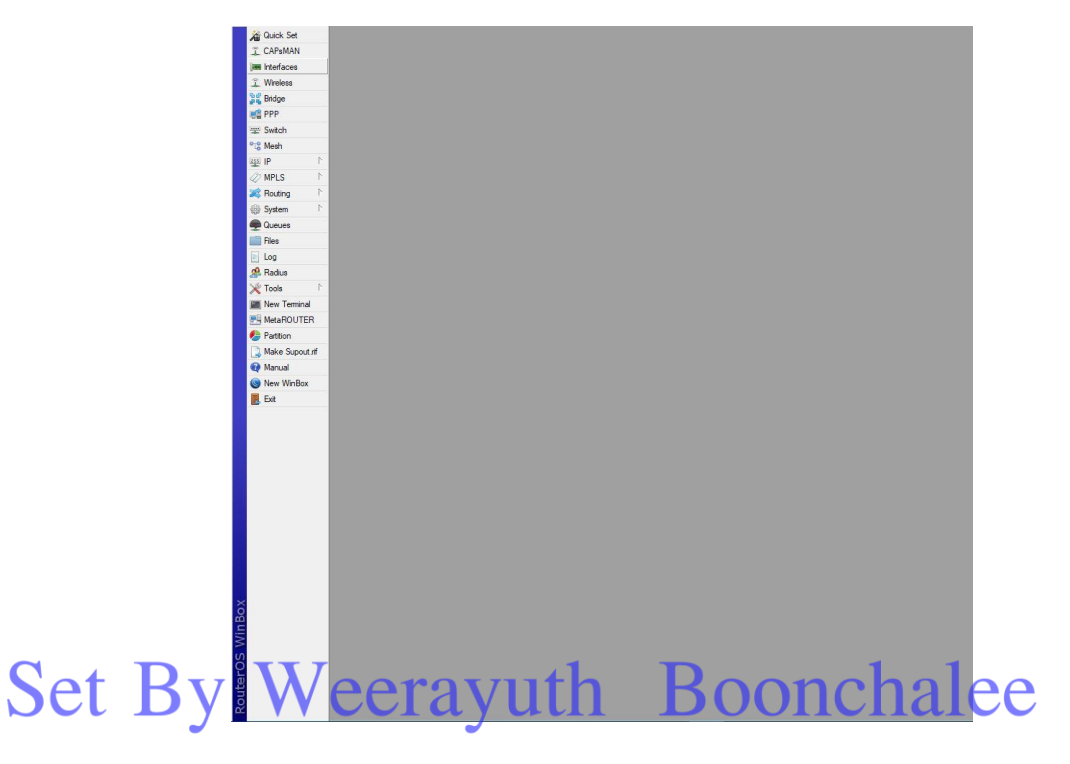

### **ขั้นตอนที่ 1.**

เป็นการปิด Services ที่ไม่จำเป็นเพื่อความปลอดภัยของระบบ

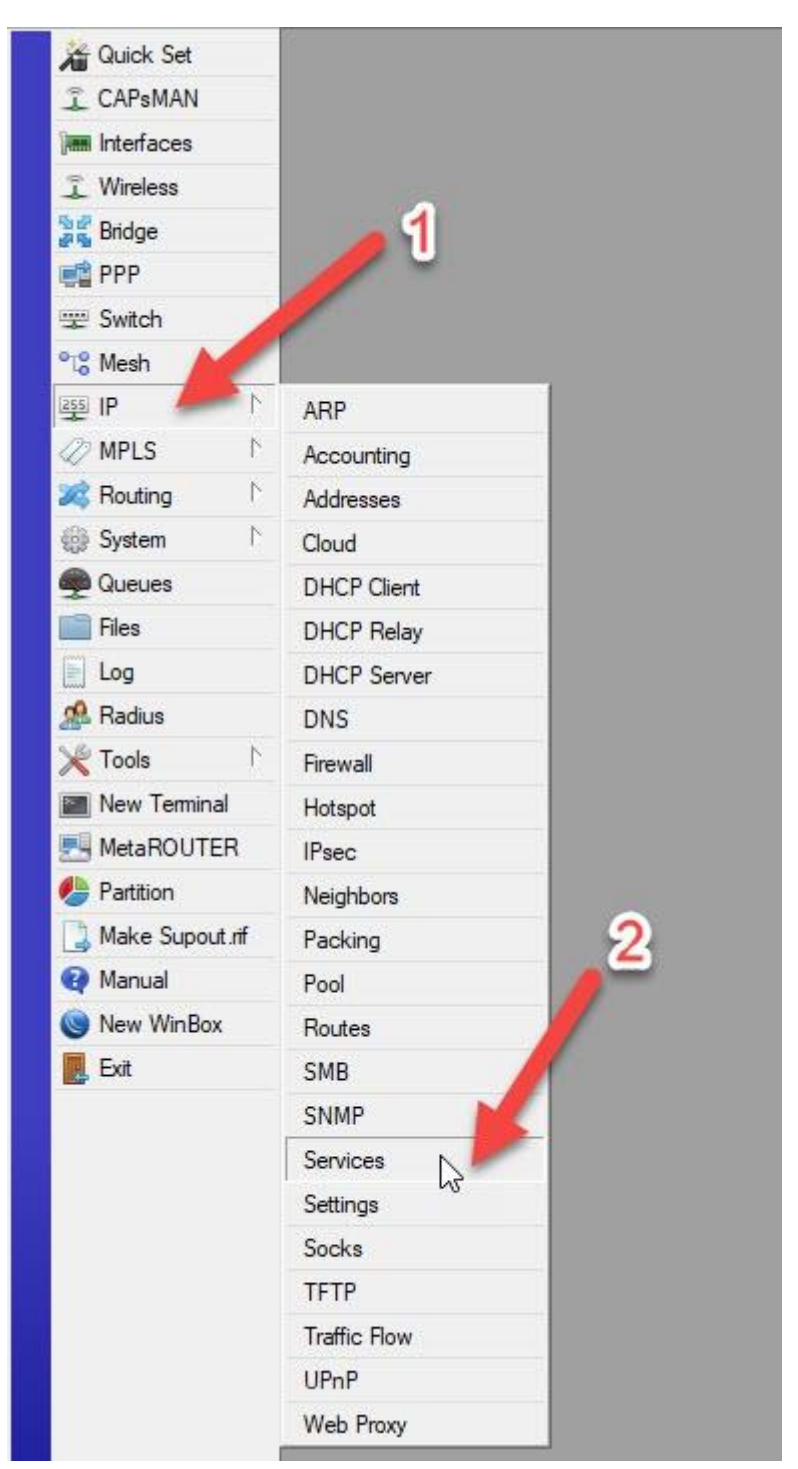

เมื่อคลิกเลือก Services เข้ามาแล้วให้ทำการคลุมทึบทั้งหมด เหลือไว้แค่ Service ของ Winbox หรือจะเหลือ Service ของ www ด้วยก็ได้แล้วแต่บุคคล แล้วกดปุ่มกำกบำทตำมหมำยเลข 2

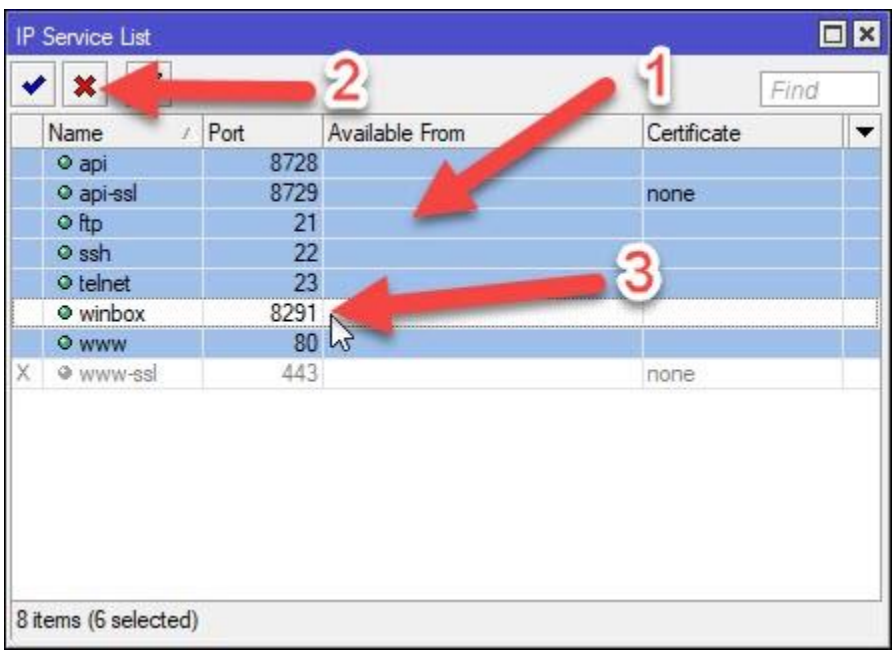

เมื่อปิดแล้วจะเหลือแค่ Service ของ Winbox เท่ำนั้น และสำมำรถเปลี่ยน Service พอร์ต Winbox ได้โดยกำรดับ คลิกขึ้นมำตำมหมำยเลข 2 พอร์ตสำมำรถเปลี่ยนได้ตั้งแต่ 1-19999 เมื่อเปลี่ยนแล้วก็กด OK ออกมำ (..ขอแค่อย่ำลืมก็พอ..)

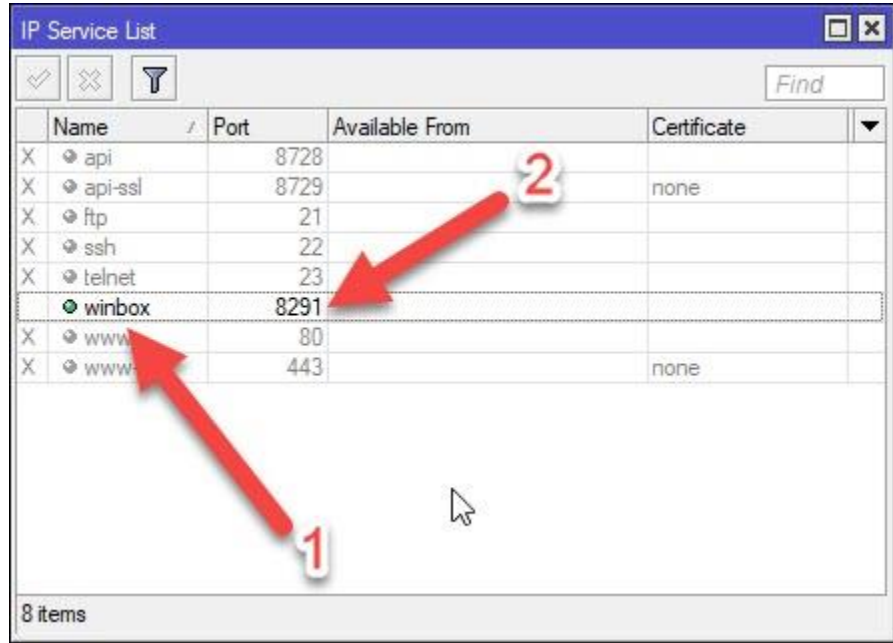

#### **ขั้นตอนที่ 2.**

เป็นกำรปิดพอร์ตอีกที่เพื่อรักษำควำมปลอดภัยของระบบเรำ ซึ่งจะอยู่ที่ Firewall

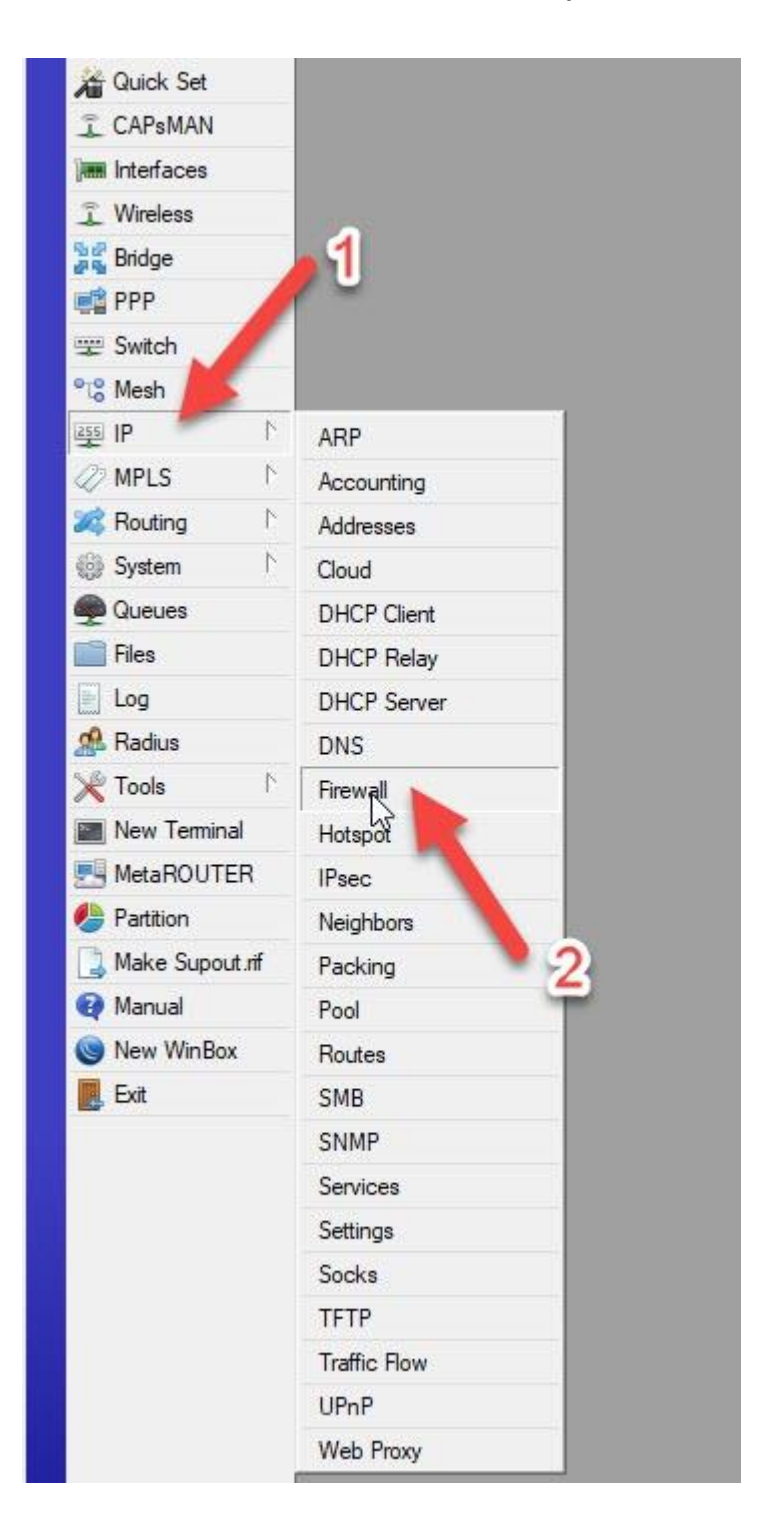

เมื่อเข้ามาแล้วให้เลือกที่ Service Ports ตามหมายเลข 1 ทำการคลุมทึบตามหมายเลข 2 แล้วกดปิด

ตำมหมำยเลข 3

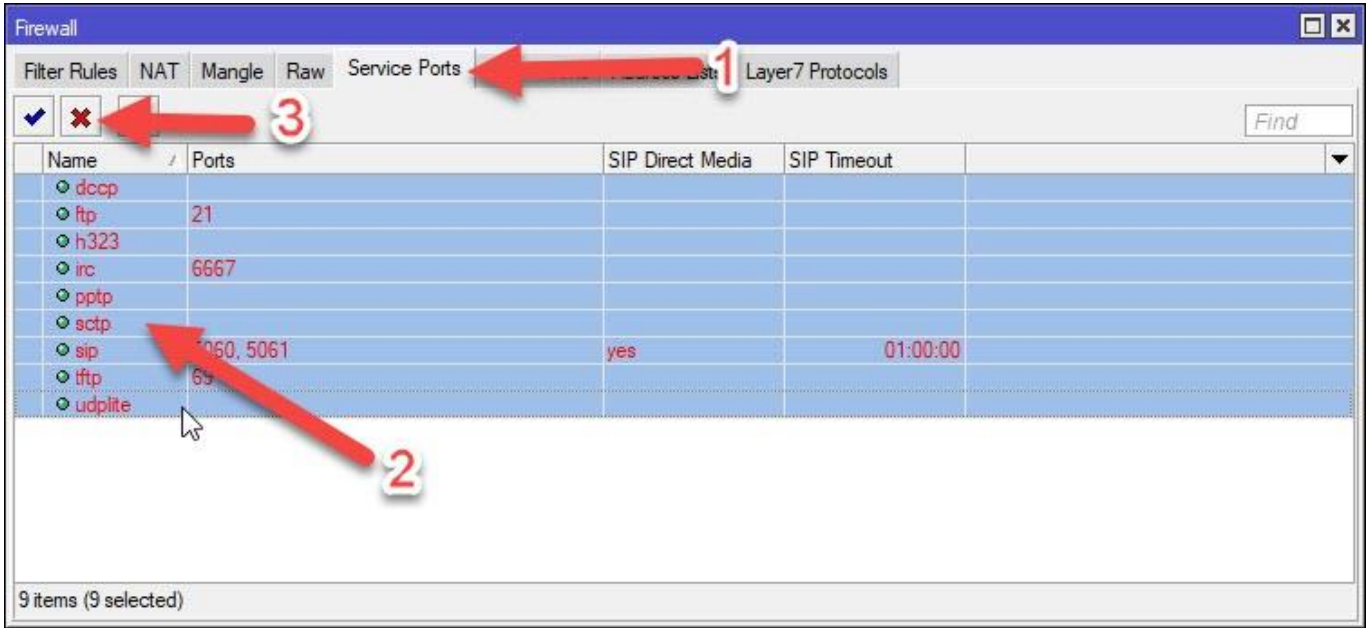

#### **ขั้นตอนที่ 3.**

เป็นกำรปิดในส่วนของ Firewall ป้องกันกำรขอใช้ DNS Caching จำกภำยนอก สร้ำง Firewall Rule ขึ้นมำใหม่ 2 อัน สังเกตตรง Protocol หมำยเลข 5 จะเป็น tcp และหมำยเลข 8 จะเป็น udp นอกนั้นเหมือนกันหมด อย่ำลืมเปลี่ยน Interface ตำม ether ที่เรำต่อขำ WAN ทั้งสอง Rule ตำมหมำยเลข 7 นะครับ เสร็จแล้วเลือก Tab Action

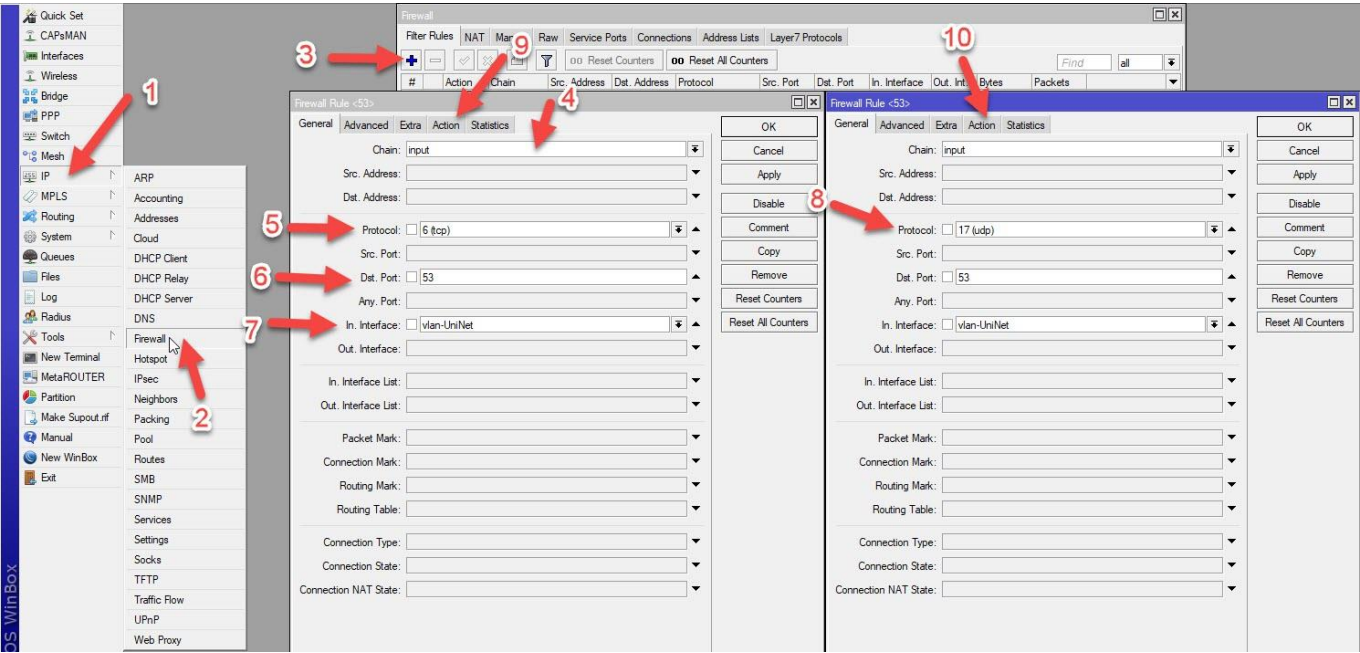

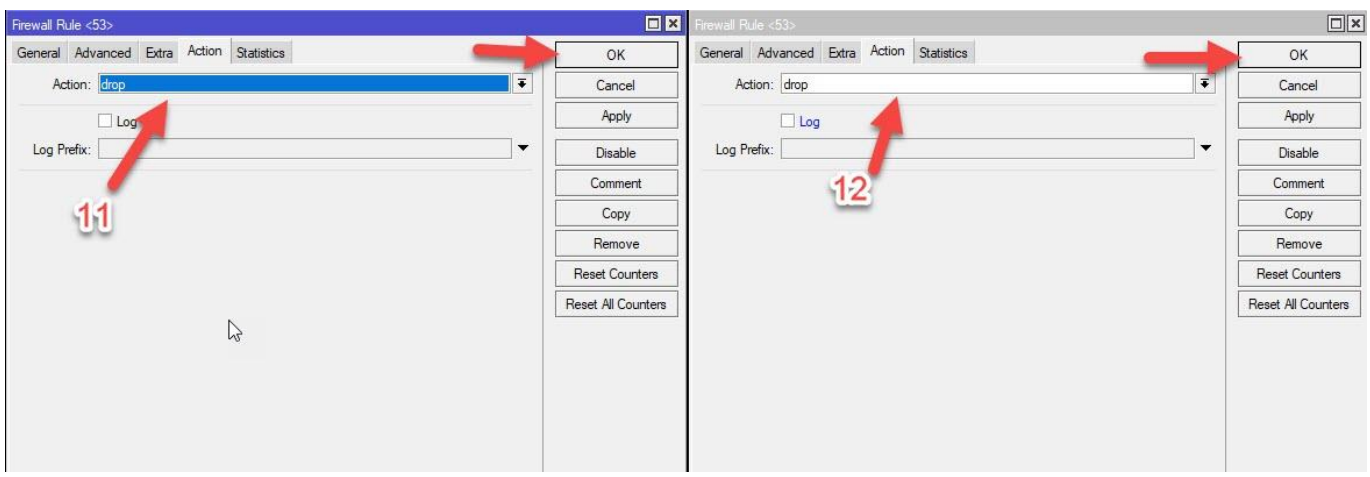

เมื่อเข้ำมำหน้ำ Action ทั้งสอง Rule แล้วให้เปลี่ยนค่ำตรงช่อง Action เป็น drop ทั้งสอง Rule เสร็จแล้วกด OK

### **ขั้นตอนที่ 4.**

ขั้นตอนนี้เป็นการกำหนดค่า VLAN ID ตามหมายเลข 5 ที่ทาง [noc@uni.net.th](mailto:noc@uni.net.th%20ให้) ให้มา ใส่ค่าให้ตรงตามพอร์ต ether ที่เราได้ทำการเชื่อมต่อเข้ากับ Media ของแต่ละหน่วยงานตามหมายเลข 6 เสร็จแล้วกด OK

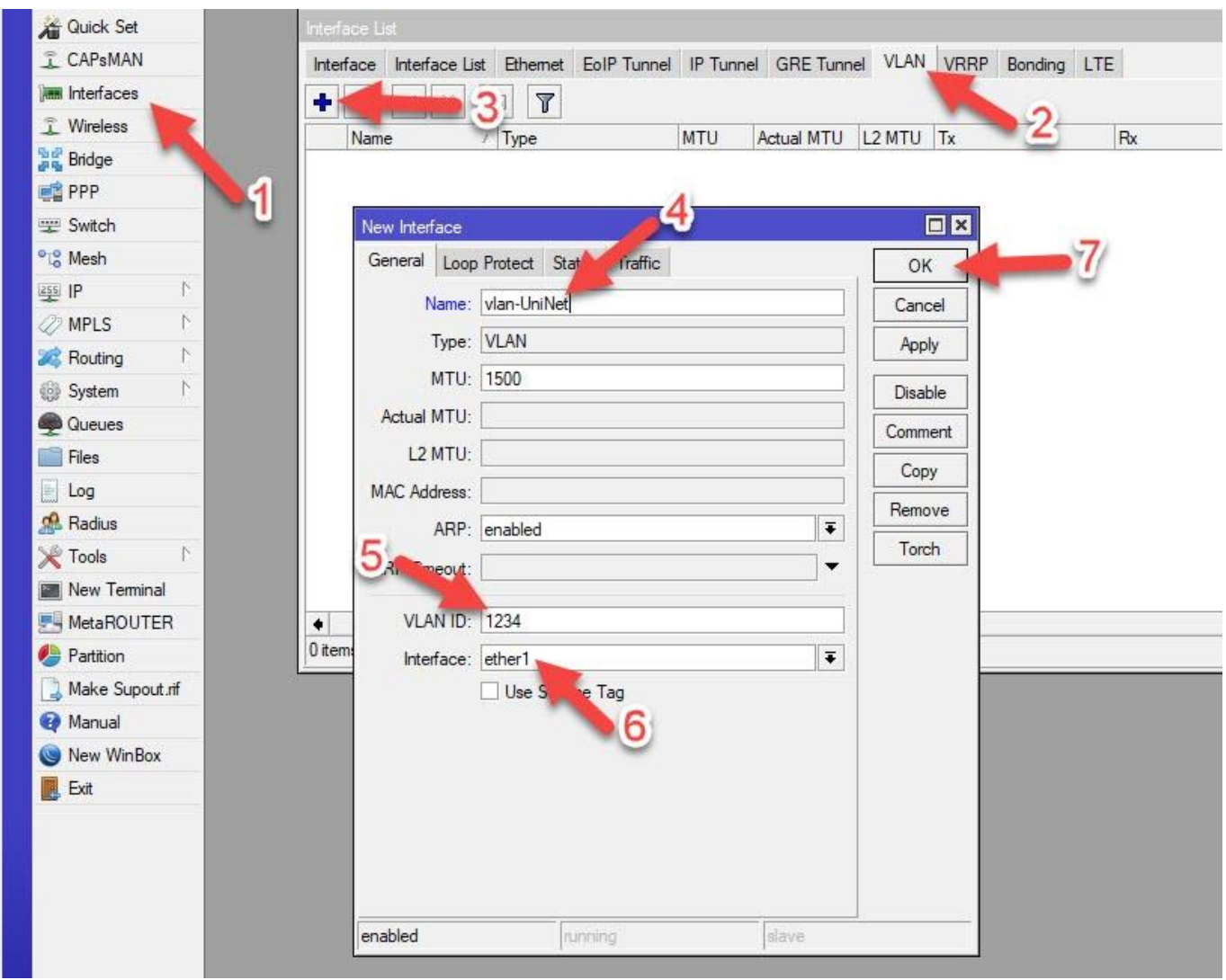

#### **ขั้นตอนที่ 5.**

เป็นการกำหนดชุดไอพีให้กับ VLAN ID ที่ได้สร้างไปเมื่อขั้นตอนที่แล้ว สำคัญตรงหมายเลข 5 อย่าลืมเปลี่ยน Interface ให้เป็น VLAN ID ที่ได้สร้ำงไว้ก่อนนะครับ เสร็จแล้วกด OK

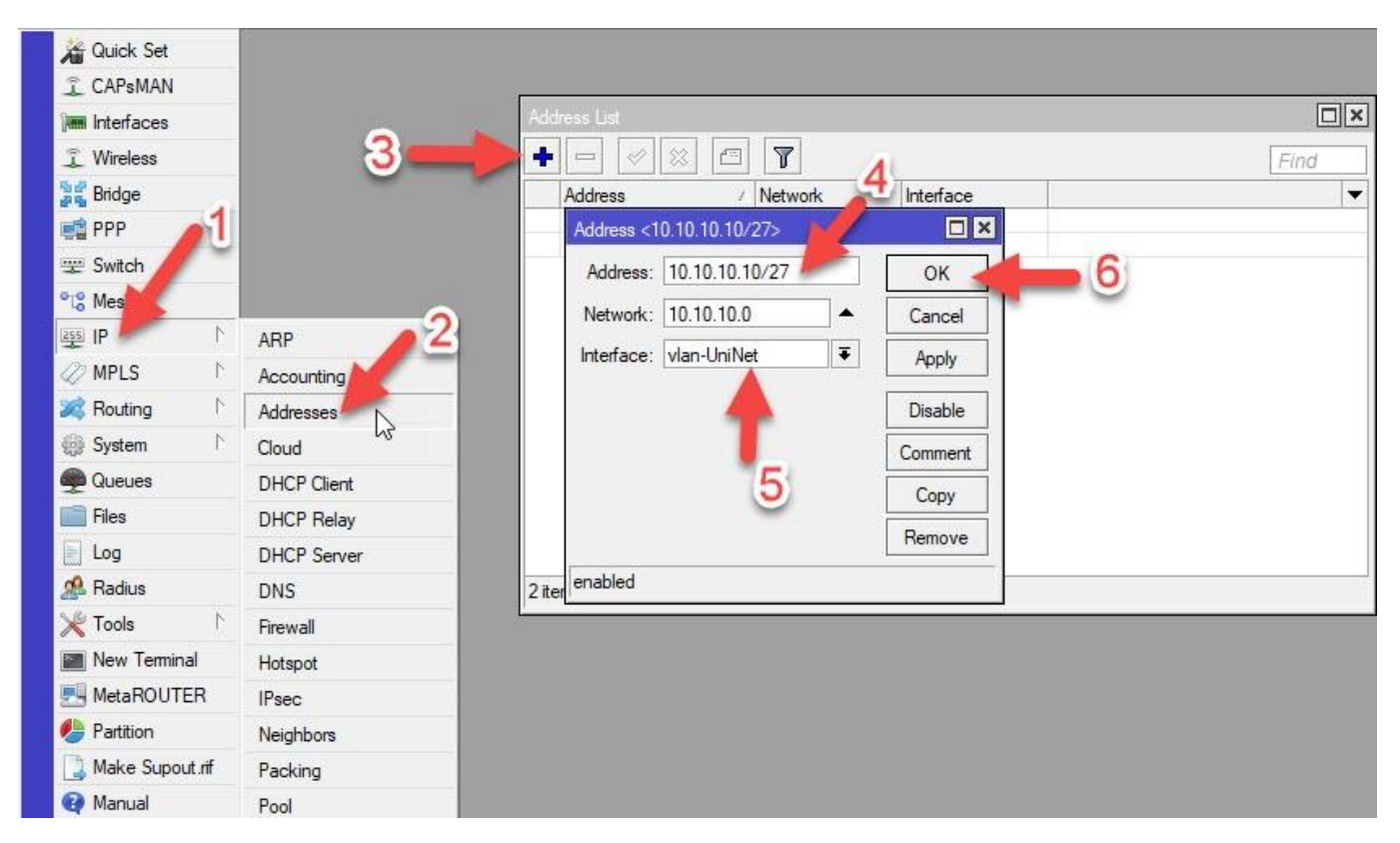

### **ขั้นตอนที่ 6.**

์ ขั้นตอนนี้เป็นการทำ Bridge ที่เราจะแจกไอพีภายในหน่วยงานของเรา

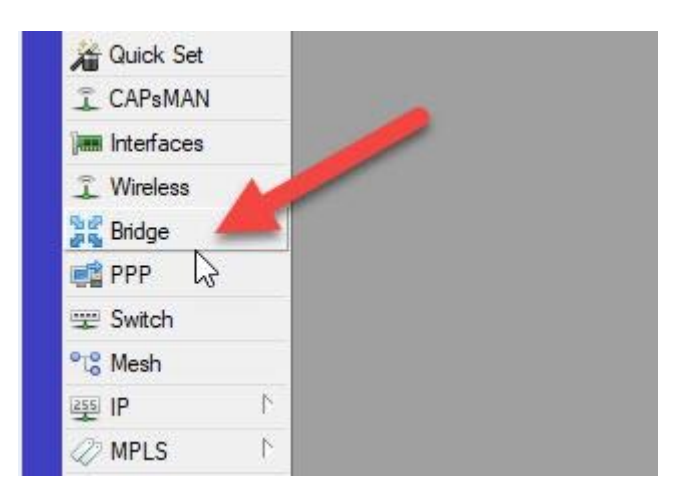

เมื่อเข้ามาแล้วให้ทำการกดเพิ่มที่หมายเลข 1 เสร็จแล้วให้ตั้งชื่อ Bridge ตามที่ตัวเองจำได้ เสร็จแล้วกด OK

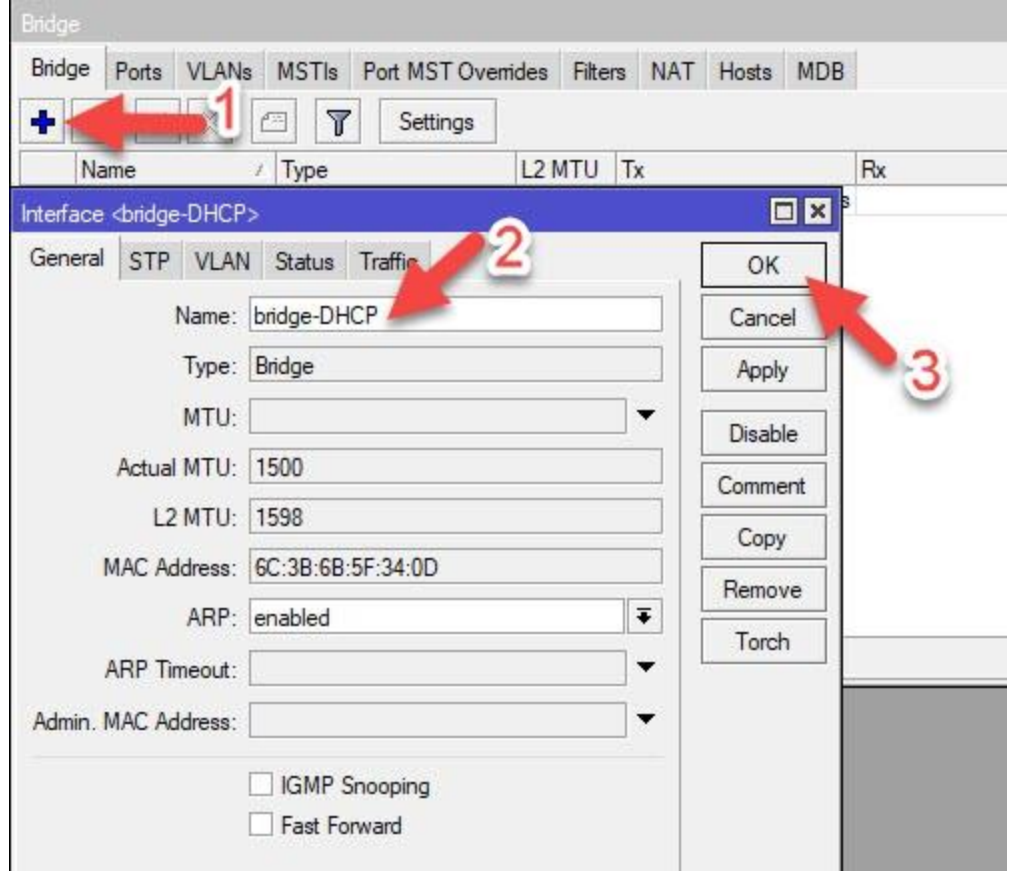

เมื่อสร้าง Bridge เสร็จแล้วให้เลือก Tab Ports ตามหมายเลข 1 เพื่อที่จะกำหนดให้พอร์ตไหนรองรับชุด ip DHCP บ้ำง กดที่เครื่องหมำยบวกตำมหมำยเลข 2 อย่ำลืมเปลี่ยน Interface เป็น ether อื่นๆ ด้วย เสร็จแล้วกด OK

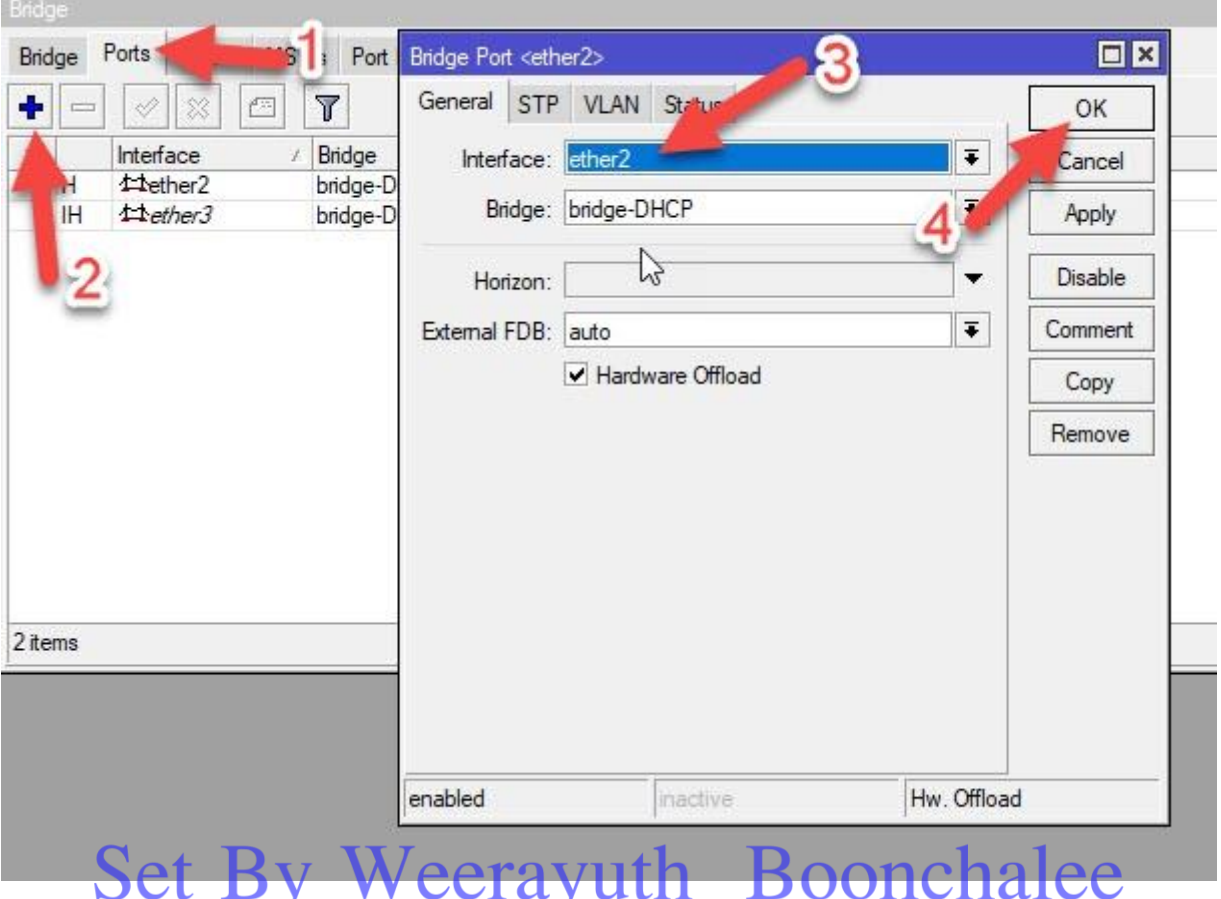

### **ขั้นตอนที่ 7.**

เป็นกำรก ำหนดชุด ip ให้กับ Bridge ที่สร้ำงขึ้นเสร็จ ให้ไปที่เมนู IP แล้วเลือก Addresses

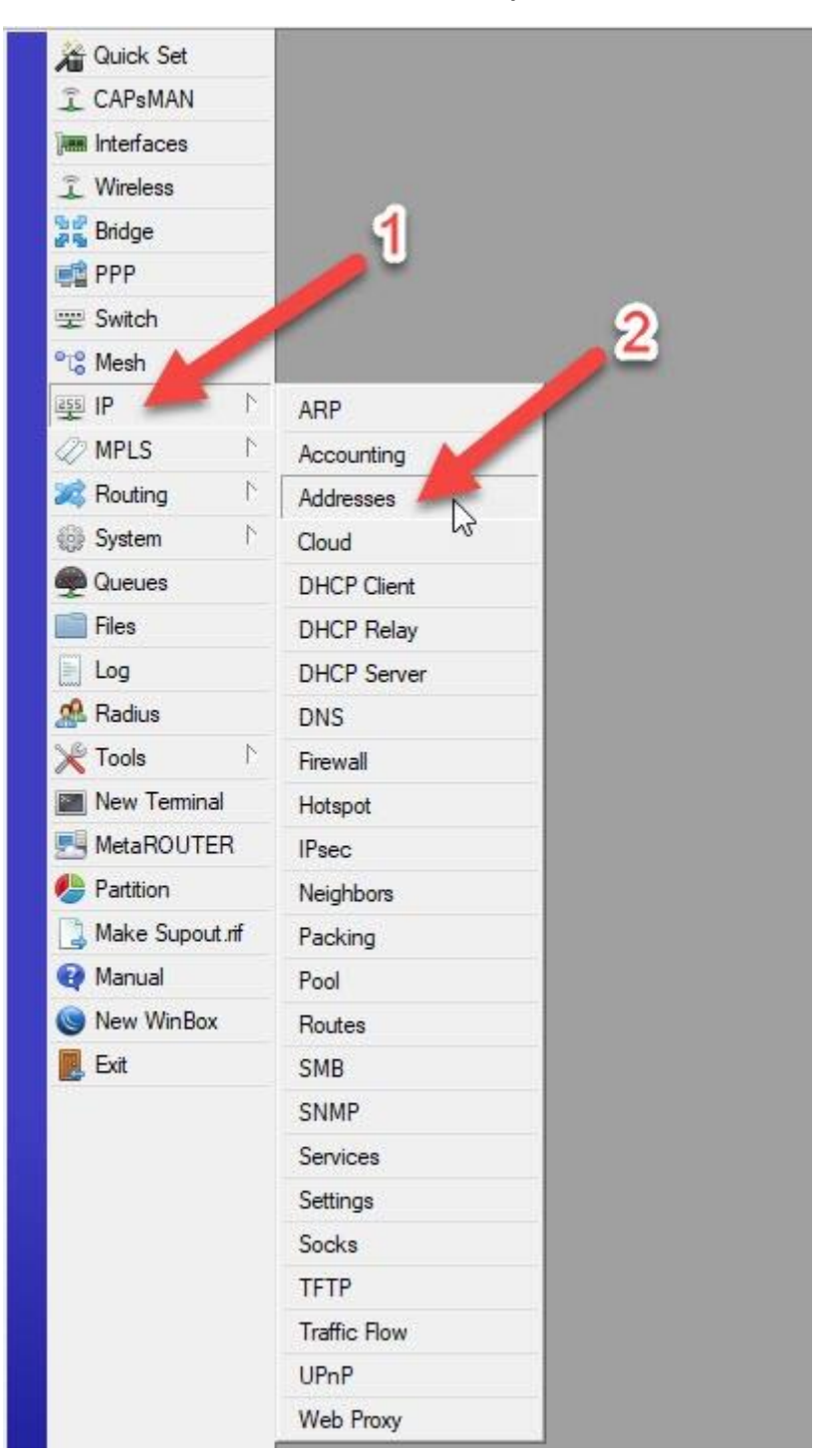

เมื่อเลือก Addresses เข้ำมำแล้ว ให้กดเพิ่มตำมหมำยเลข 3 แล้วให้เรำใส่ชุด ip ที่ต้องกำรตำมหมำยเลข 4 ต่อมำ ช่องหมำยเลข 5 ให้เลือกเป็น Interface ของ bridge ที่เรำได้สร้ำงไว้ก่อนหน้ำนี้ เสร็จแล้วกด OK

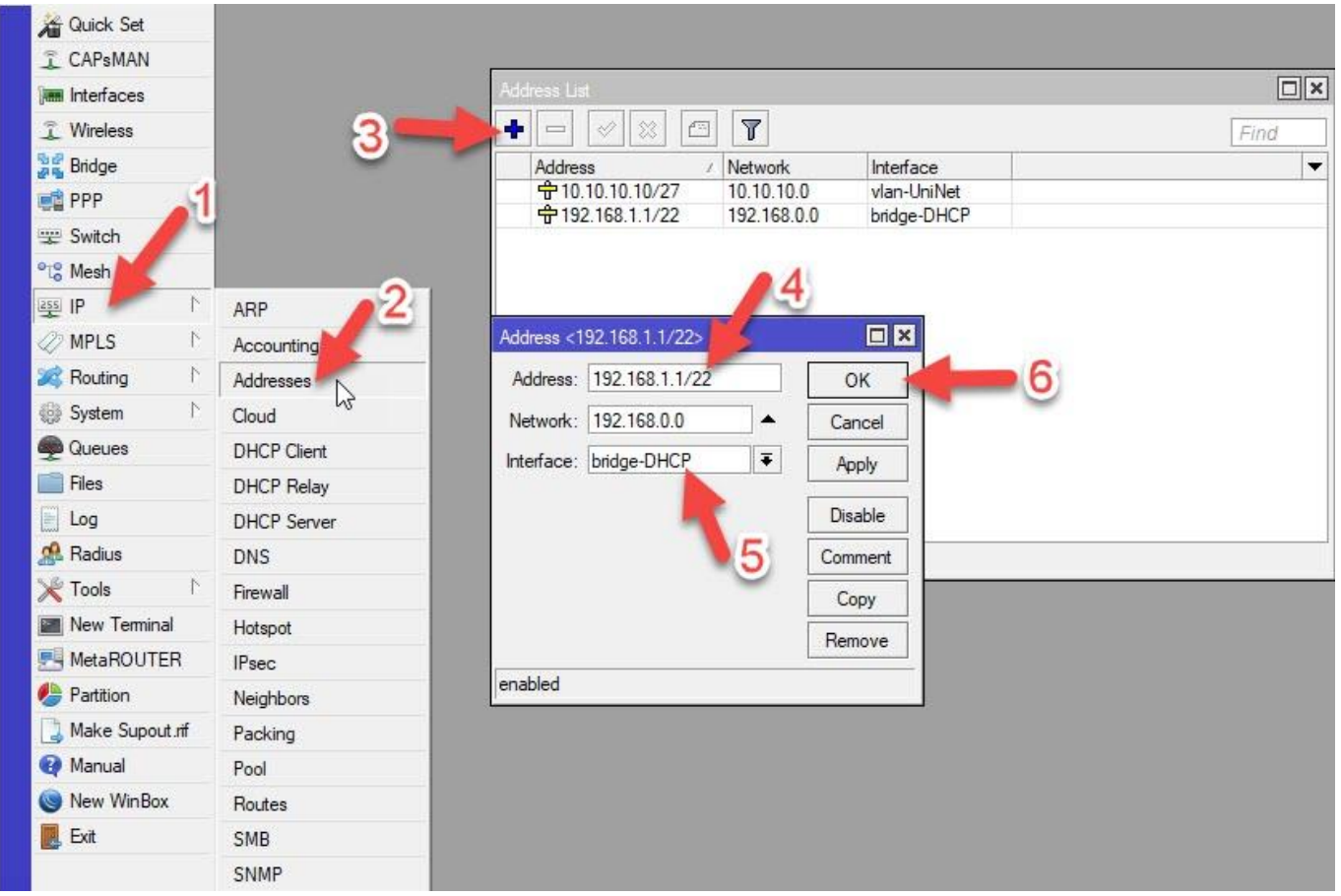

### **ขั้นตอนที่ 8.**

เป็นการกำหนด Firewall เพื่อให้ VLAN ID และ Bridge DHCP สามารถออกสู่โลกภายนอกได้ เมื่อเข้ามาแล้วให้ เลือก Tab NAT ตำมหมำยเลข 3 และกดเพิ่มตำมหมำยเลข 4 เสร็จแล้ว ให้ใส่ชุด ip ตำมหมำยเลข 5 ลงไปในช่อง Src. Address /24 เท่านั้น แล้วเลือกตามหมายเลข 6 Out. Interface เลือกตามขา VLAN ID ที่เราได้กำหนดไว้ที่ ether ไหนก็ ตำมแต่ หมำยเลข 7 จะเป็น IP ที่จะแจกให้ภำยใน เสร็จแล้วเลือก Tab Action ตำมหมำยเลข 8

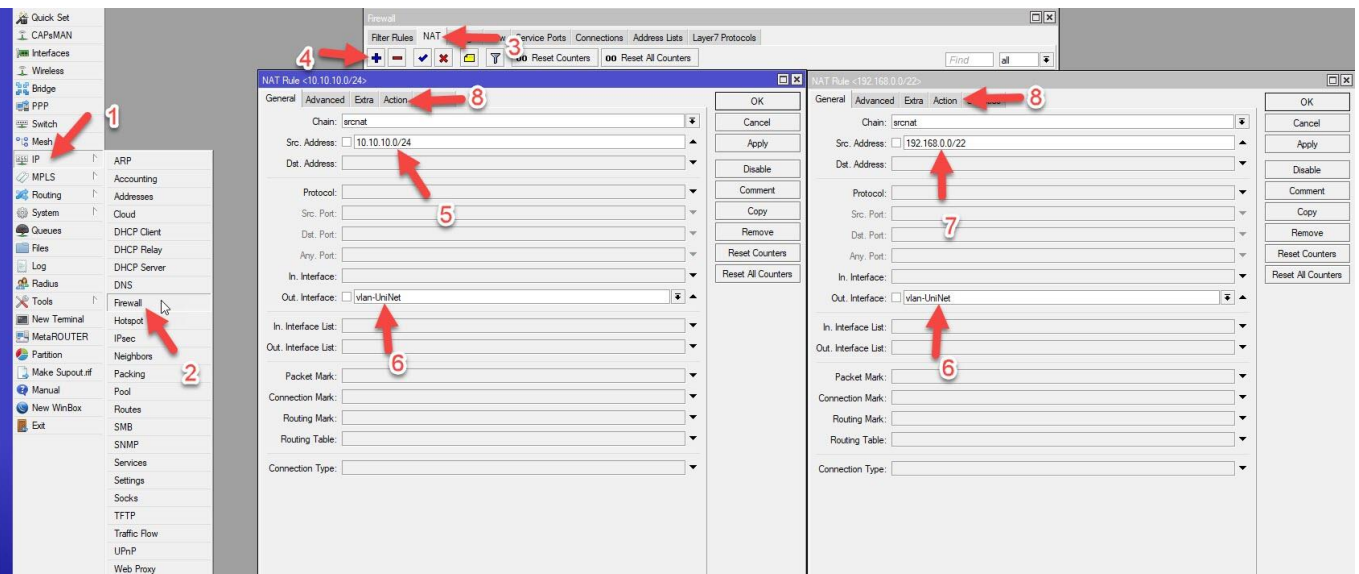

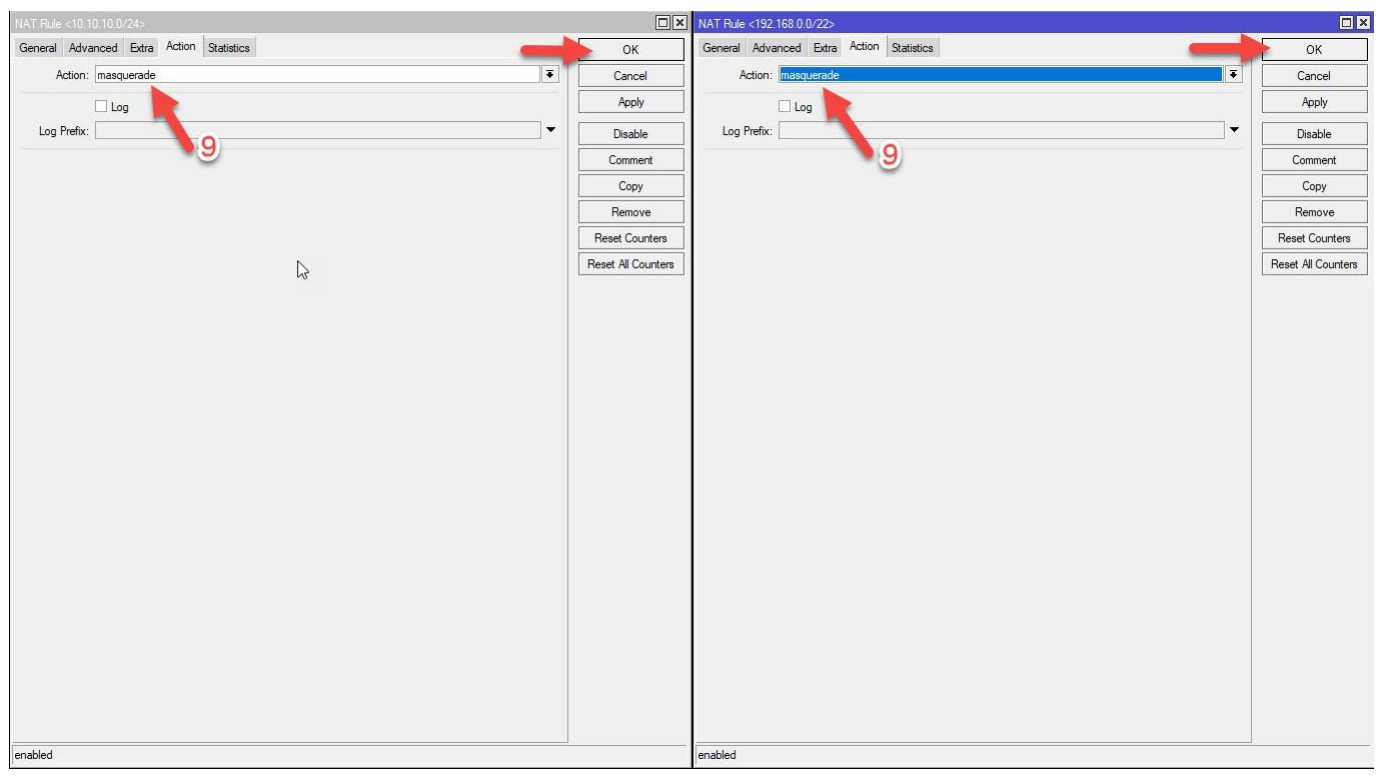

เมื่อเลือก Tab Action เข้ามาแล้ว ให้กำหนด Action เป็น masquerade ตามหมายเลข 9 เสร็จแล้วกด OK

#### **ขั้นตอนที่ 9.**

เป็นกำรก ำหนด DNS เข้ำไปที่เมนู IP ตำมด้วยคลิกเลือก DNS กรอก IP DNS ลงไปตำมหลำยเลข 3 เสร็จแล้วอย่ำ ลืมเลือกตำมหมำยเลข 4 เสร็จแล้วกด OK

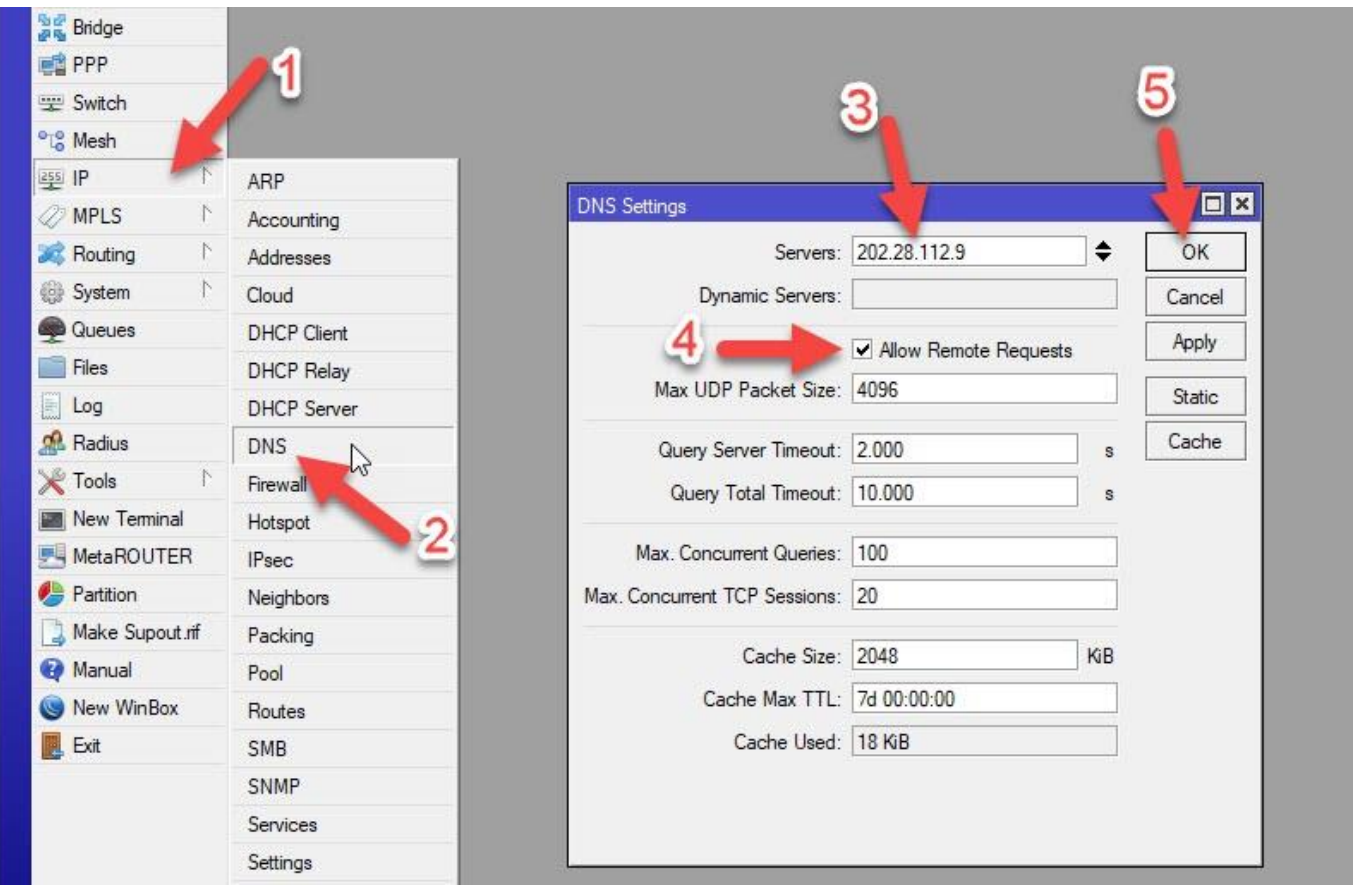

### **ขั้นตอนที่ 10.**

เป็นการทำ Routes Gateway ขา VLAN ID ของ UniNet

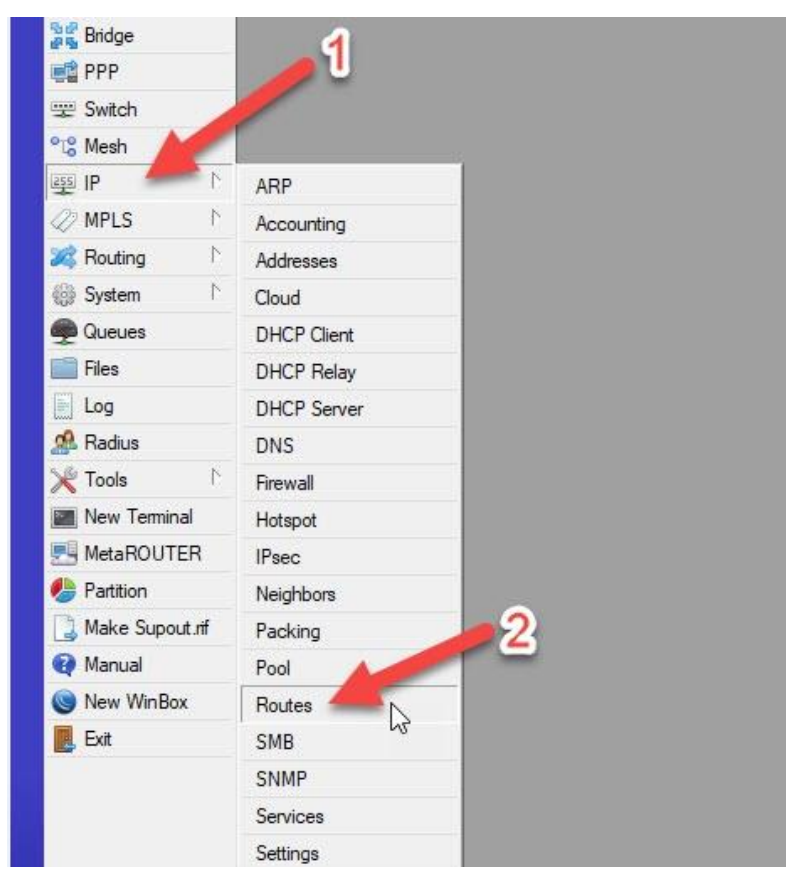

เมื่อเข้ำมำแล้วให้กดเพิ่มตำมหลำยเลข 3 เสร็จแล้วกรอก IP Gateway ของ UniNet ที่ได้มำจำก noc@uni.net.th ลงไปตรงช่องหมำยเลข 4 ถ้ำใส่ถูก ตรงช่องฝั่งขวำติดกันจะขึ้น reachable vlan-UniNet ตำมที่เรำได้ตั้งชื่อ VLAN ID ไว้ กับพอร์ต ether เสร็จแล้วกด OK

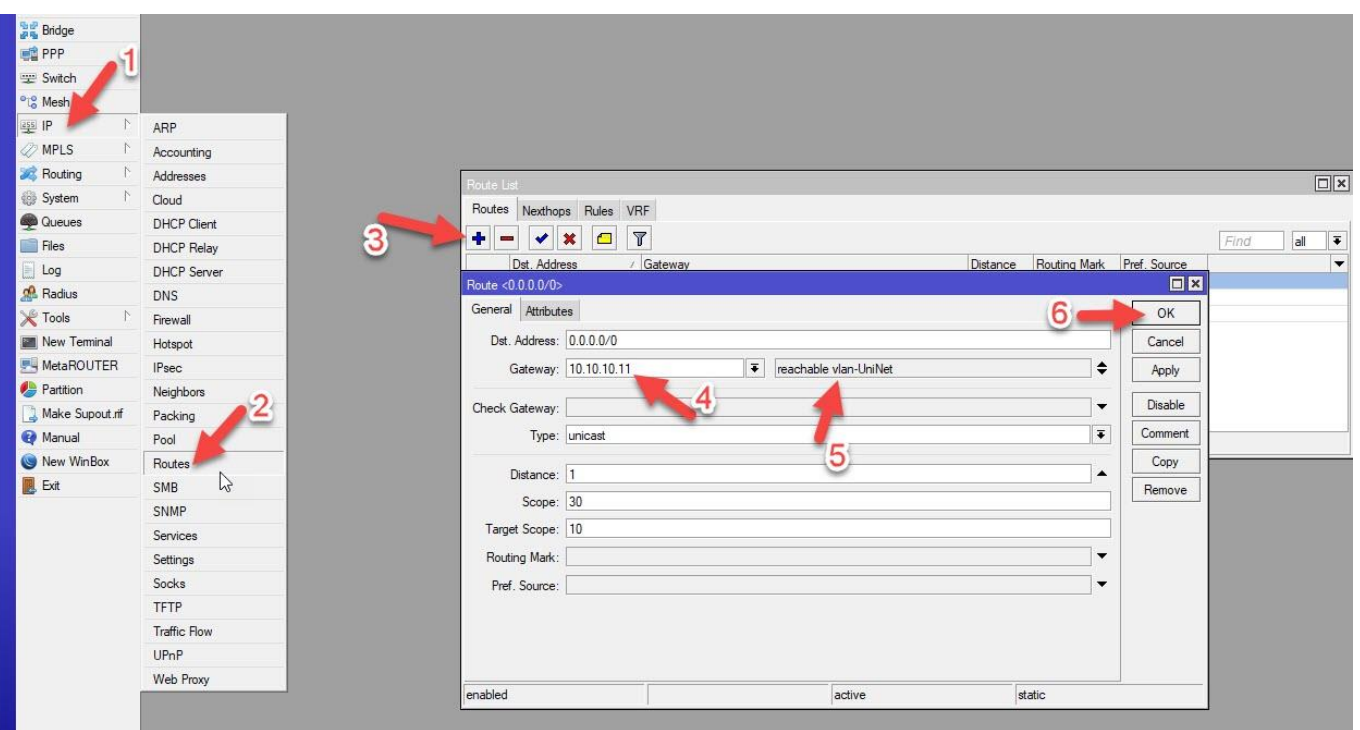

#### **ขั้นตอนที่ 11.**

เป็นกำรตั้งค่ำ DHCP เพื่อแจกไอพีให้เครื่องลูกข่ำยภำยในเมื่อกดเพิ่มตำมหมำยเลข 3 แล้วอย่ำลืมเปลี่ยน DHCP Server Interface เป็นพอร์ต ether หรือ Bridge ที่เรำตั้งค่ำไว้นะครับตำมหมำยเลข 4 เสร็จแล้วกด Next

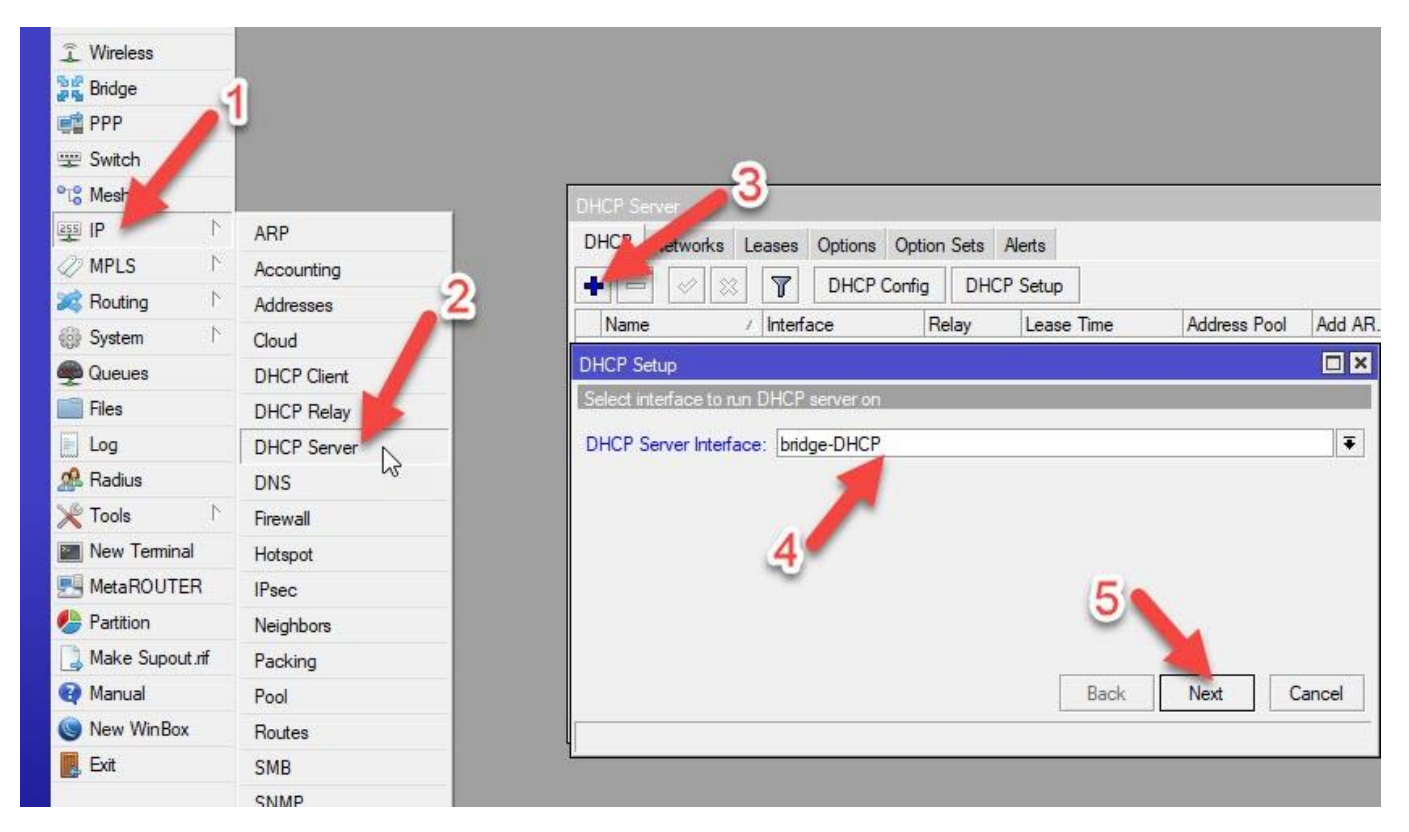

เมื่อกด Next มำแล้วจะเจอหน้ำ Space ของ DHCP ที่เรำได้ตั้งค่ำไว้ กด Next ต่อไปเลย

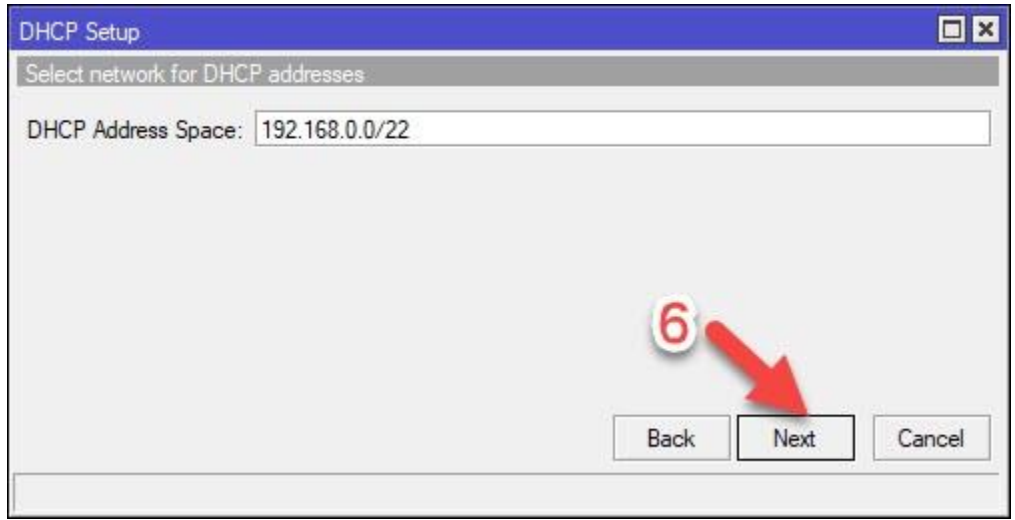

หน้ำนี้จะบอกว่ำ Gateway ของชุดไอพีนี้คืออะไร กด Next ต่อไปเลย

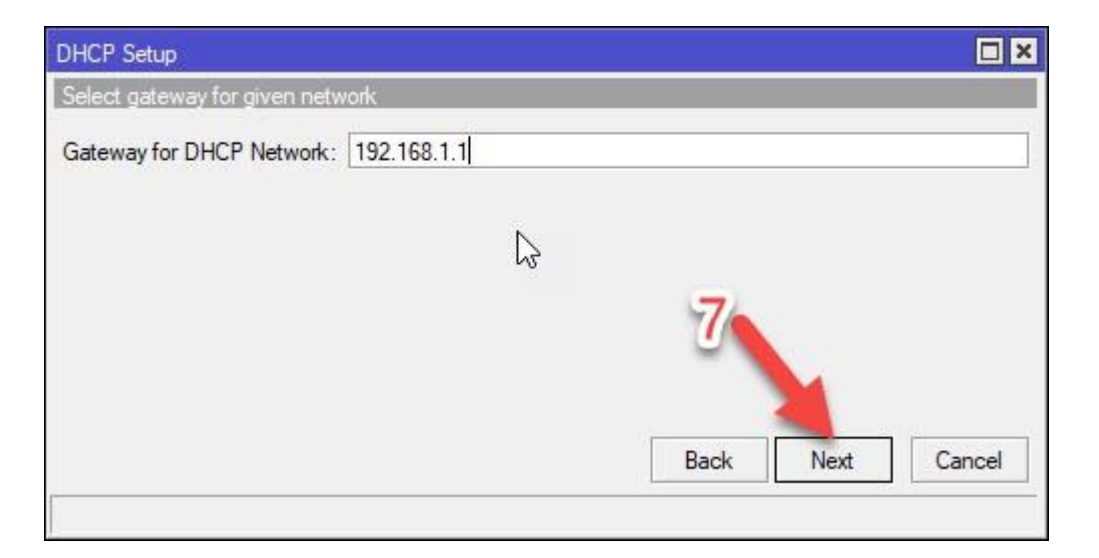

หน้ำนี้จะเป็นกำรแจ้งว่ำจะเริ่มแจกไอพีตั้งแต่เบอร์ไหนถึงไอพีเบอร์ไหน เรำสำมำรถกันไอพีไว้ได้เผื่อเอำไว้ตั้งค่ำไอพี เครื่องเซิร์ฟเวอร์ภำยในวง หรือแชร์ไฟล์งำนต่ำงๆ ตั้งค่ำเสร็จแล้วกด Next ต่อไปเลย

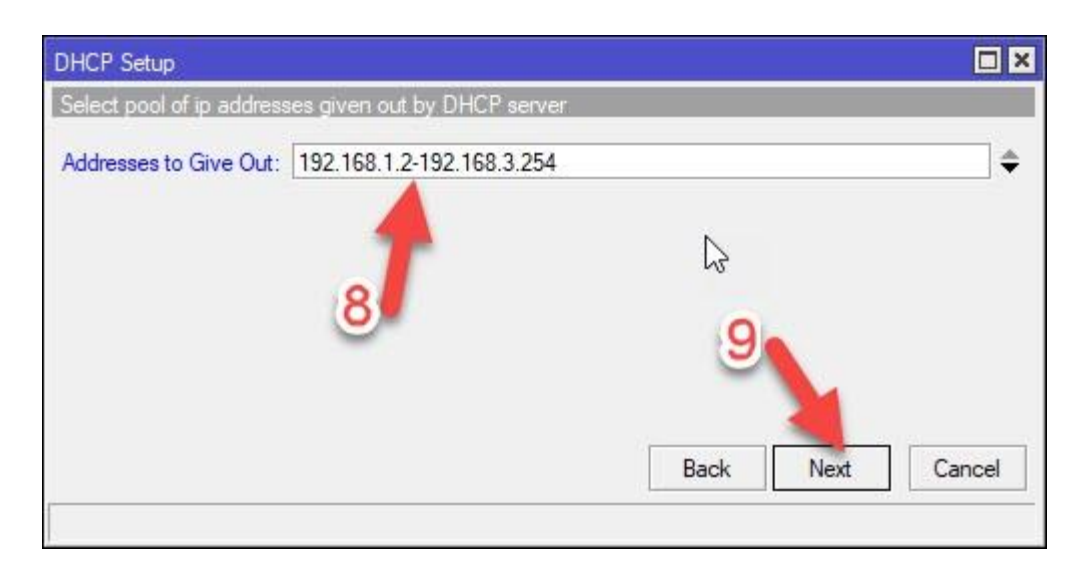

หน้ำนี้จะเป็นกำรแจ้ง DNS Server ว่ำเรำใช้ของอะไรอยู่กด Next ต่อเลย

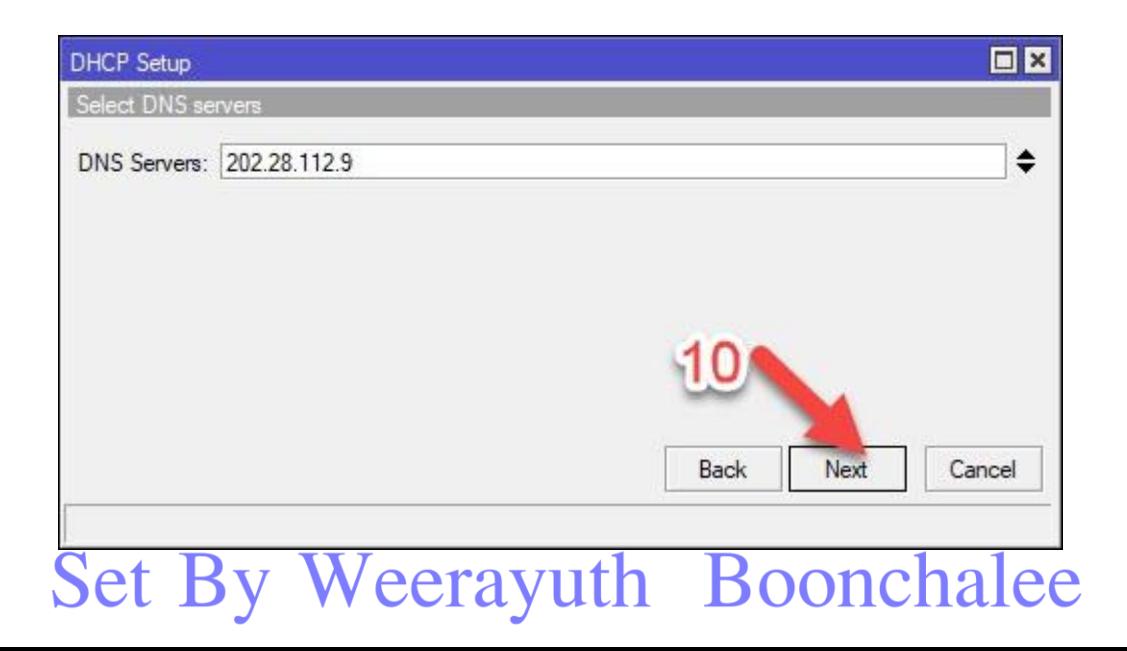

หน้านี้จะเป็นการกำหนด Lease Time หรือการกำหนดว่าไอพีตัวนี้มีอายุการใช้งานได้กี่นาที ถ้าหากไม่มีการใช้งาน เกิน 10นำที ก็จะโดนเตะออกอัตโนมัติเพื่อให้คนให้ได้ใช้ประมำณนี้(ถ้ำผมจ ำไม่ผิดนะครับ) กด Next ต่อไป

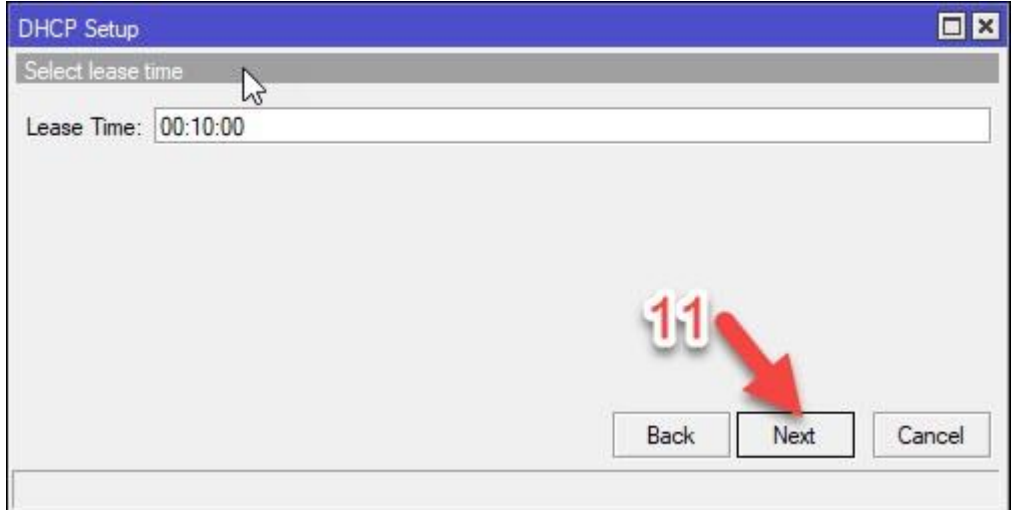

พอมำถึงหน้ำนี้ก็เป็นกำรเสร็จขั้นตอนกำรตั้งค่ำ DHCP Server แล้วนะครับ กด OK ไปเลย

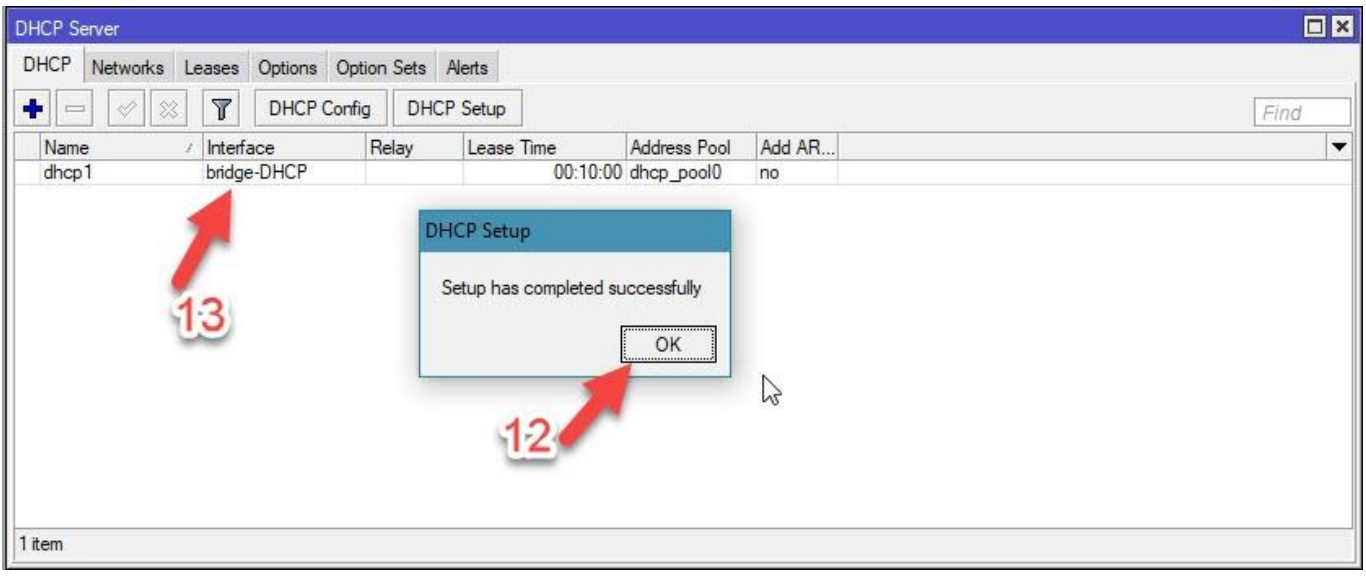

### **ขั้นตอนที่ 12.**

เสริมให้นิดหน่อย คือกำรตั้งเวลำหรือ time/zone ไปที่เมนู System แล้วเลือก Clock

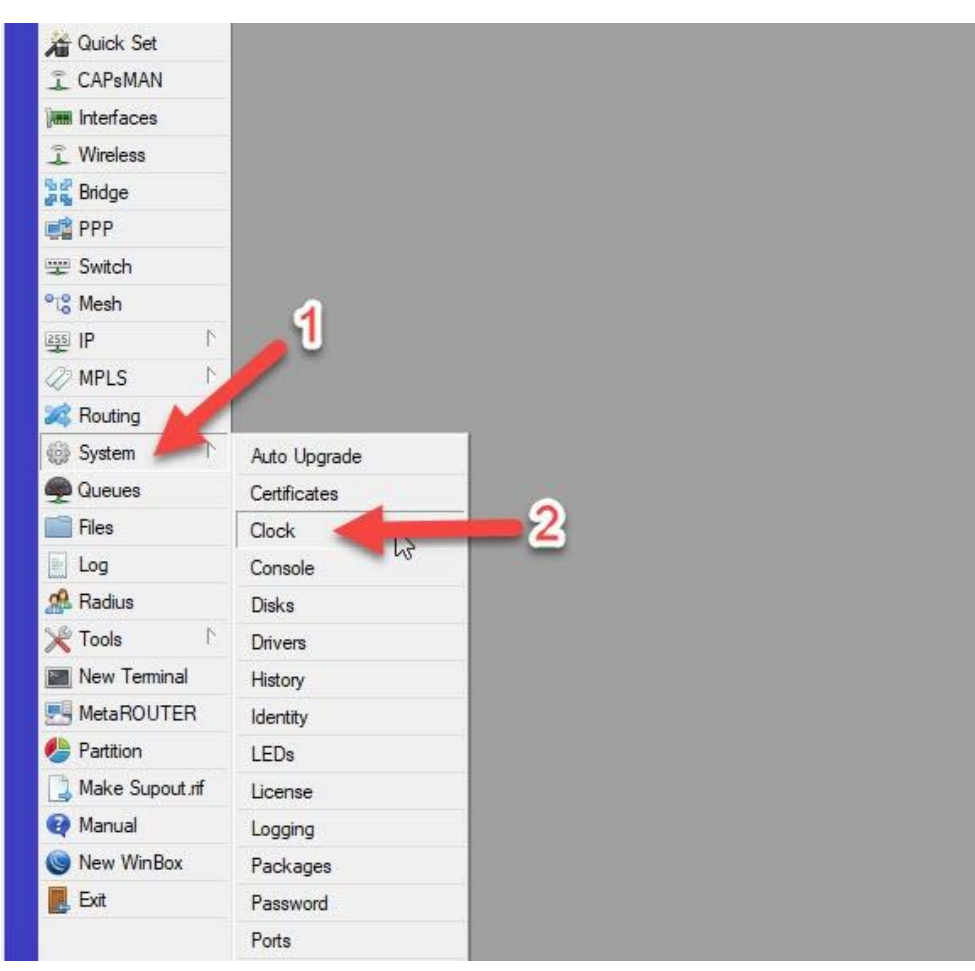

เมื่อเข้ำมำแล้วให้เลือก Time Zone Name เป็น Asia/Bangkok เสร็จแล้วกด OK

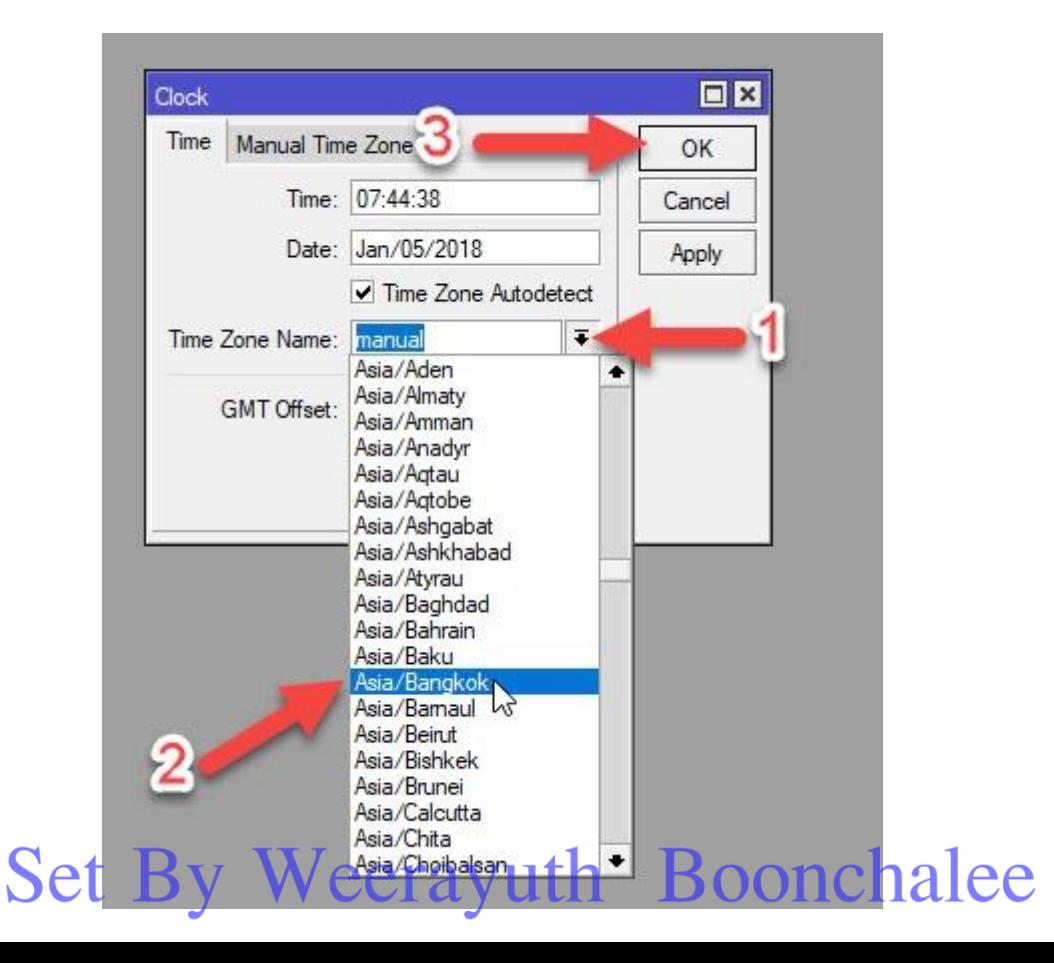

### **ขั้นตอนที่ 13.**

ต่อมาก็มาทำการเช็คดูว่าเครื่องลูกได้รับ DHCP จริงใหม่ ถ้าได้ก็แปลว่าถูกต้องครับ

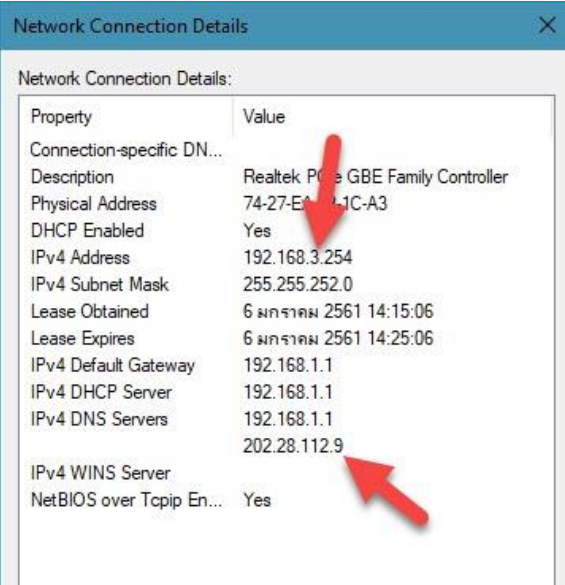

**ถ้ามีข้อสงสัยขั้นตอนไหนติดต่อมาที่ facebook : <https://www.facebook.com/birdidsl90> นะครับ**